# WebClean User Guide March 2019

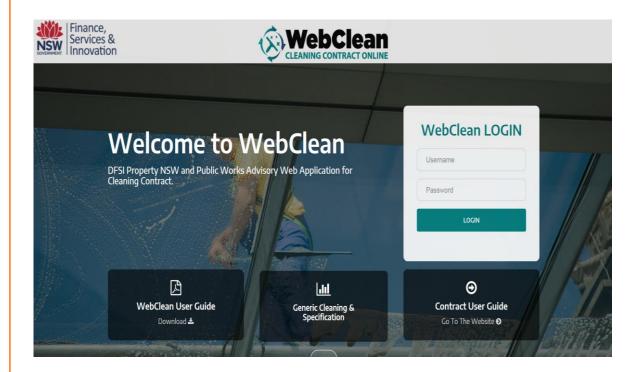

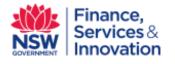

| WEBCLEAN                                               | 3  |
|--------------------------------------------------------|----|
| MENU BAR                                               | 4  |
| PERSONALISED HOMEPAGE                                  | 5  |
| QUICK NAVIGATION BUTTONS                               | 6  |
| HUMAN RESOURCE/CLEANERS:                               | 7  |
| ASSET REGISTRY: PROPERTIES LIST:                       | 10 |
| PROPERTIES LIST: QUICK KEYS                            | 10 |
| PROPERTIES LIST: QUICK KEYS (CONT.)                    | 11 |
| PROPERTY DETAILS:                                      | 12 |
| BUILDING LIST:                                         | 13 |
| BUILDING DETAILS                                       | 13 |
| ROOM LIST:                                             | 14 |
| ROOM DETAILS                                           | 14 |
| DEMOUNTABLE LIST:                                      | 16 |
| DEMOUNTABLE DETAILS                                    | 16 |
| EQUIPMENT LIST:                                        | 17 |
| EQUIPMENT DETAILS                                      | 17 |
| MATERIALS LIST:                                        | 19 |
| INSPECTION LIST:                                       | 20 |
| INSPECTION DETAILS:                                    | 21 |
| PERFORMANCE SUMMARY AND CONTRACT COMPLIANCE            |    |
| CONTRACTORS OM SHEET:                                  |    |
| QM SHEET:                                              |    |
| PERFORMANCE SUMMARY & CONTRACT COMPLIANCE IN QM SHEET: |    |
| CONSULTATION LIST:                                     |    |
| CONSULTATION DETAILS                                   |    |
| GENERAL CLEANING:                                      |    |
| COMPLAINTS LIST:                                       |    |
| COMPLAINTS DETAILS                                     |    |
| COMPLAINTS DETAILS (CONT.)                             |    |
| VARIATION LIST:                                        |    |
| VARIATION DETAILS:                                     |    |
| EMERGENCY OR OPTIONAL CLEANING LIST:                   |    |
| EMERGENCY OR OPTIONAL CLEANING DETAILS:                |    |
| SERVICE REPORT:                                        |    |
| SCHEDULE PERIODIC SERVICES:                            |    |
| PERIODIC CLEANING DETAILS                              |    |
| ADD PERIODIC CLEANING SCHEDULE                         |    |
| ADD CARPET CLEANING SCHEDULE:                          |    |
| PERIODIC / CARPET CLEANING SIGN OFF                    |    |
| INJURY LOG LIST:                                       |    |
| INJURY DETAILS                                         |    |
| WORKERS COMPENSATION DETAILS:                          |    |
| USER LIST:                                             |    |
| USER LIST:                                             |    |
| USERS DETAILS - OPTION:                                |    |
|                                                        |    |
| USER LIMIT ACCESS                                      |    |
| ADDING A DIGITAL SIGNATURE TO WEBCLEAN                 | 55 |

### WebClean

WebClean is an integrated system that includes a data repository of the facilities and a reporting provision to record, monitor and review various aspects (equipment register, chemical register, human resource and the workflow) of cleaning contract.

The objective of WebClean is to meet the system requirements specified in the tender document for the cleaning contract. The system is designed to facilitate making decisions, formulating strategies, reducing cost and improving quality and services of the government-cleaning contract.

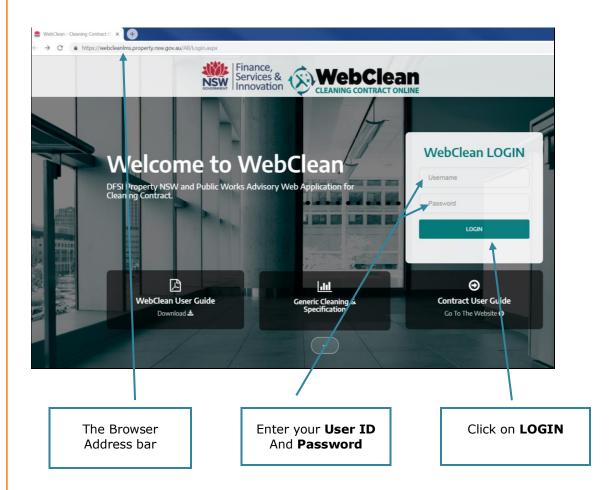

### **Accessing WebClean:**

You can access WebClean via the Internet.

Open your Internet browser.

Type the following in the address bar and press Enter

http://www.webclean.property.nsw.gov.au

Enter your User ID and Password then click LOGIN.

**Note**: You require a username and password to access **Web**Clean. (DFSI) can create a username and password)

**WEBClean User Guide** Version February 2019

### **Menu Bar**

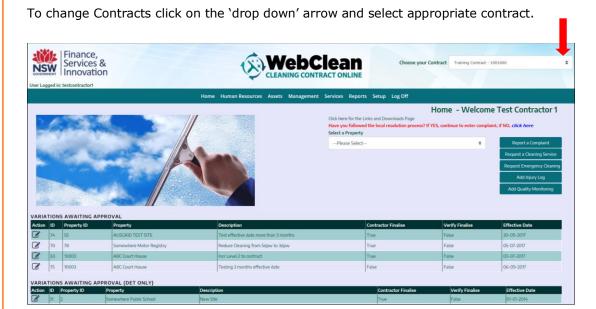

# Categories on Menu bar:

**Contract:** This will only display the Contracts applicable to each user governed by the user's password. Users with access to multiple contracts can jump to a different contract by selecting the contract from the drop down menu.

Home: Click here from anywhere in WebClean to return to your personalised homepage.

Human Resources: Contains details for Cleaners and Users.

**Assets:** Contains details for Property, Buildings, Rooms, Demountables, Floor Surfaces, Equipment & Materials.

**Management:** Contains details for Inspections, QM Inspections, Variations - DoE, Variations - All Others Agencies, Cleaning (Misc), General Cleaning (Regular), Complaints, Injury Log, Periodic Cleaning & OH&S Inspections.

**Services:** Schedule Periodic Services, Sign-off Services.

**Reports:** Ad-Hoc Reports and Standard Reports.

**Set-up:** Functions to manage user details and passwords.

Log Off: Exit from WebClean.

**Note:** Each User has a Personalised Home Page.

Depending on your User Role some of the following features will appear/disappear

# **Personalised Homepage**

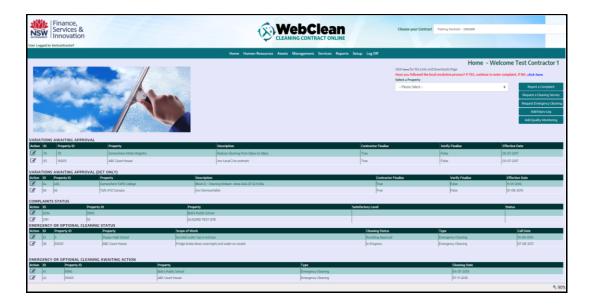

**Personalised homepage** provides you a quick overview of the jobs in progress. It is a role specific and will display only the jobs that are applicable to the role.

For example Contractors personalised homepage may display all optional cleaning requests not actioned and Managers personalised homepage may display variations not approved. Schools may only see the jobs not actioned, complaints not actioned and the cleaning schedule for their school.

**Variations Awaiting Approval:** List of all variations logged by Contractors that have not been approved and seeking approval from either DoE, Agencies or Property NSW.

**Complaints Not Actioned:** List of complaints logged by the Facility Manager/School, DoE and other Agencies that have not been actioned by the Contractor.

**Emergency or Miscellaneous Cleaning Not Actioned:** List of Emergency or Misc Cleaning requests logged by the Facility Manager/School, DoE and other Agency User that have not been actioned by the Contractor.

**Emergency or Miscellaneous Cleaning Awaiting Approval:** List of all Emergency or Miscellaneous Cleaning requests logged by the Contractor that are awaiting approval by the Manager.

**Hint:** Personalised homepage is like your inbox. It illustrates quick overview of all the outstanding jobs without clicking into section specific pages.

# **Quick Navigation buttons**

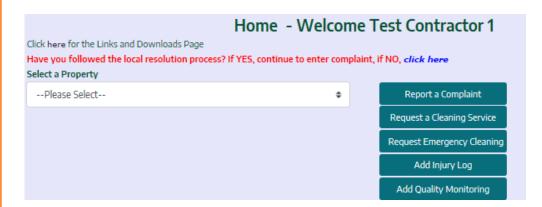

**Quick navigation button** allows you to action the most commonly used items, such as complaints by selecting the site from the drop down menu and clicking on the option.

# **Human Resource/Cleaners:**

WebClean captures the details of all the cleaners involved in the government-cleaning contract. It is vital and a contractual requirement to maintain and update cleaner's details in WebClean.

### **Cleaner List**

The list is all the cleaners engaged in the Contract. The list is displayed in alphabetical order by Surname. You can filter the list by clicking on the alphabets.

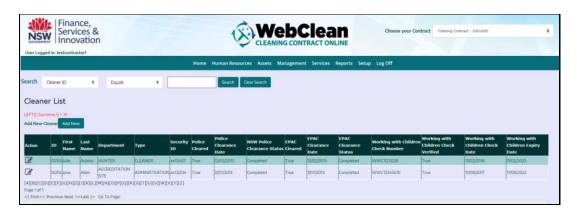

The 'Contractor' role can access and edit the cleaner's details in WebClean by click on the pencil in the Action field below.

The **Cleaner Details** fields shown are Cleaner ID, First Name, Last Name, Place of Birth, Employment Status (Awaiting Clearance), Cleaner Type, Date of Birth etc.

The **Security Details** contain NSW Police Clearance details, Working with Children Check Clearance details and EPAC Clearance details.

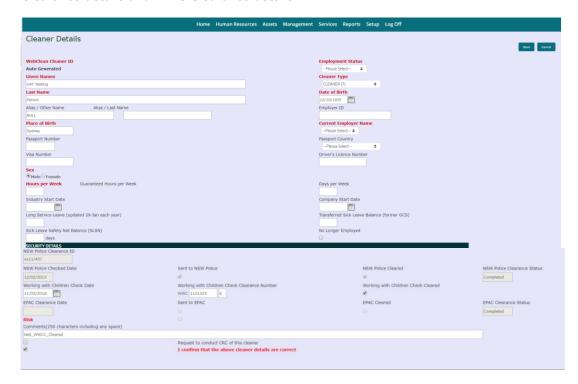

### Add a Cleaner

To **add** a new Cleaner click on **Add New** button from the Cleaner List page, which will open the Cleaner ID Details screen.

Enter the fields as required. Cleaner Type should be 'Awaiting Clearance'. Click on the **Save** button.

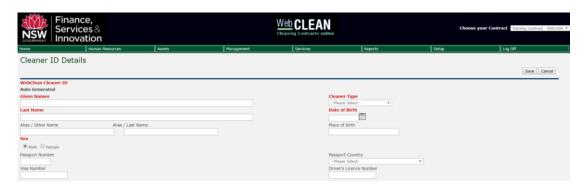

On saving the **Security Details** screen appears.

Enter the **Working with Children Check** details. The WWCC restrictions are applied on the Cleaners records making it mandatory for contractors to follow the required WWCC Number format and fields. The WWCC text box is having a have pre-defined read only value of WWC-----X.

The 7 numeric values shown as "-----" and a letter shown as 'X' must be entered by contractor in order to complete WWCC entry of the cleaner.

System validates the contractor inputs and accepts only numeric value in the first part of the text box and alphanumeric in the second part. Refer to below screen snap shot for more details.

| Working with Child | dren Check Clearance Number |
|--------------------|-----------------------------|
| WWC 1271940        | E                           |

When completed click on the tick boxes for:

Request to conduct CRC of this cleaner

I confirm that the above cleaner details are correct

This information is now submitted by Property NSW to Police, & EPAC for clearance which is done daily

When both clearances have been received back and entered on WebClean by Property NSW an emailed is sent to the Contractor's generic email address.

# **Cleaner Allocation List:**

On the General Cleaning's Cleaner Allocation List, only those cleaners appear for allocations that are having all three (WWCC, EPAC and Police) clearances.

### Cleaner Allocation List Viewing Cleaners whose surname begins with 'B' Click on one of the letters below to show the cleaners whose surname begin with that letter, or you can filter the results by entering a surname in the filtering box below and clicking on the filter button. For filtering by entering a name, please don't use any wildcard characters. Just type in the first letters of the name to filter by. For instance, typing 'Car' will bring back names like 'Carrington', 'Carpenter', etc. Hours per Guaranteed Hours Access Allocated ID First Name Last Name Department Type per Week ID Week Hours 1831 CAROL ANNE CLEANER False 15.00 15.00 0.00 30695 TRACEY LEE CLEANER False 0.00 0.00 0.00 19145 ANTHONY 21174 ZOIE 133415 CLEANER False 16.90 16.90 8.65 24972 CAIYAN 138923 CLEANER False 28.75 28.75 5.00 TRACEY 147781 CLEANER False 15.15 0.00 15.15 SHARLENE GABRIELLE 29822 140390 CLEANER False 1.00 0.00 0.00 LEIAH JENNIFER JAY CLEANER False 40.00 40.00 0.00 SCOTT

Cleaner details on the Cleaner Allocation List are colour coded by comparing the Hours per Week on the Cleaners Detail screen and the General Cleaning screen.

94228 CLEANER False 40.00

40.00

0.00

Green – Cleaner is correctly allocated i.e. Hours Per Week = Actual Allocation Hours

Red – Cleaner is over allocated i.e. Hours per week < Actual Allocation Hours

Blue – Cleaner is under allocated i.e. Hours per week > Actual Allocation Hours

ADD

2143

# **Asset Registry: Properties List:**

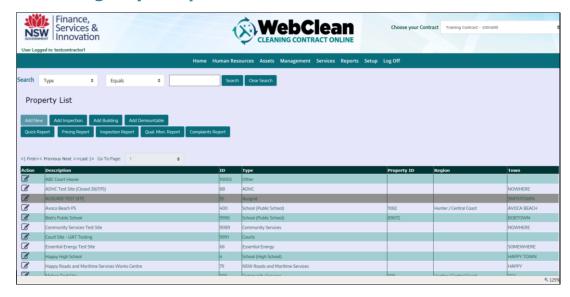

WebClean includes an Asset management module. Asset management module is asset specific data repository with the capability to record all the facilities location, building, total area, and the breakdown of the area (outdoor, indoor, carpeted, resilient etc). It also includes all building and room details of the property covered by the government-cleaning contract.

To view the list of properties, click on the properties under the assets from the menu bar. It displays the list of all the properties covered by that contract.

**To edit** the existing property click on the Action pencil icon next to the property you want to edit. The Property Details page is explained below in more detail.

# **Properties List: Quick Keys**

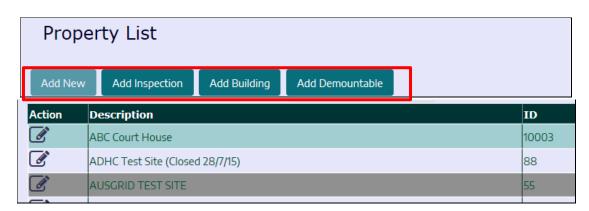

Adding New: a new property is done by DFSI.

To use the **Quick Keys** first **highlight the site**. Then

Add Inspection: with the Contractor sign on it opens a blank Quality Monitoring

Inspection

Add Building: opens the Building Details screen

Add Demountable: opens the Demountable Details screen

**WEBClean User Guide**© Copyright 2019 Department of Finance Services & Innovation

10
Version February 2019

# **Properties List: Quick Keys (Cont.)**

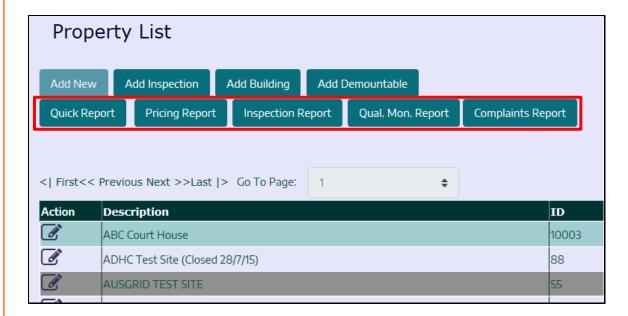

**Quick Report:** shows details of the site including contact details, number of buildings, rooms, variations, inspections (Property NSW) quality monitoring inspection (Contractors). **Pricing Report:** shows the tendered prices for the site along with the current prices. Also shows any variations done for the site. More details of variations can be views under the Management option.

**Inspection Report:** shows the inspections undertaken by Property NSW Inspectors and if rectification letters were required. More details of the inspections can be viewed under the Management option.

**Qual. Mon. Report:** shows inspections undertaken by Contractors. More details of the Quality Monitoring inspections can be viewed under the Management option.

**Complaints Report:** shows the complaints for the site. More details of the complaints can be views under the Management option.

To **PRINT** any of these **Quick Key Reports** when the report is displayed right mouse click and select one of the print options.

## **Property Details:**

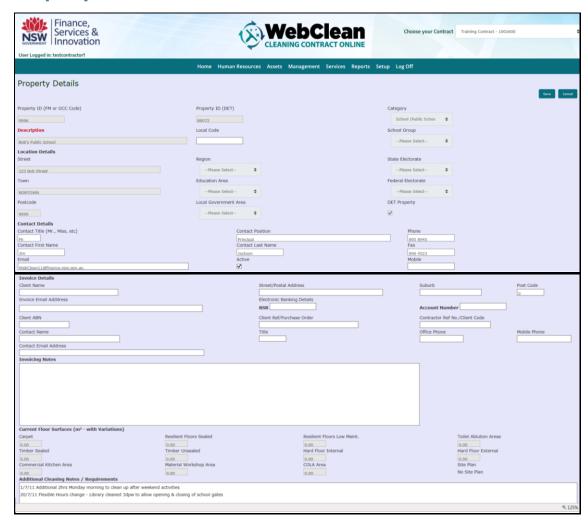

The Property Details displays the detail of the property such as property id, property type, location details, contact details, invoice details, current floor surface area, invoice details and Additional Notes / Requirements.

Property Details: The property details include GCC code and the Property ID for DoE or Other Agencies property ID. It includes the client category, description and the location of the property.

Location Details: Location details elaborate the location of the property including the address and state. In the case of DoE sites it includes region, education area and school

Contact Details: Contact details display the details of the contact person usually at the site. It includes the phone and email address. DoE sites has the school email address Invoice Details: Invoice details including ABN Number etc

Current Floor Surface: Current floor surface area displays the current floor surface area broken down into 7 main floor surface types for Agencies and 8 for DoE. Current floor surface area is read only for all user roles and is calculated by variations.

Site Plans: School Site Plan can be view from this screen. The link is located under the 'Hard Floor External' box.

Additional Notes / Requirements: Displays details of cleaning requirements outside normal specification eg change in days per week clean, additional areas to be cleaned

Notes: (1) Contractors must keep the site Contact Details up to date... (2) Additional Cleaning Notes is used if there is any significant information about the site eg cleaning days, cleaning areas, specific cleaning tasks etc

**WEBClean User Guide** 12 Version February 2019

# **Building List:**

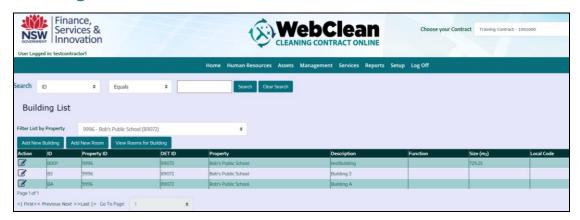

Building List displays the list of buildings in the selected property. To view the building in the selected property click on building located under the asset registry from the menu bar.

You can filter the building of a specific property. You can add or edit new buildings or rooms from the building list page. Most roles do not have access to delete buildings or any assets in WebClean.

To add a new building click on add new building icon, which opens the building details page.

**To edit** the building click on the edit pencil con

To add a new room, select the building and click on add new room button. This will open the room details page

**To view** the rooms in building, click on view rooms for building button

# **Building Details**

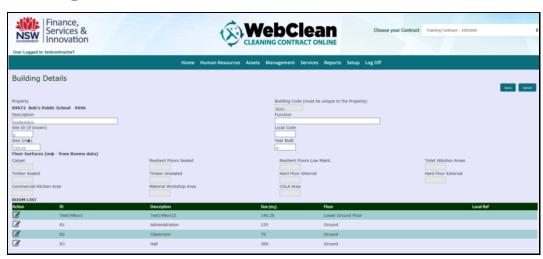

Building Details displays the details of the building. The floor surface area in the Buildings Detail page is read-only as the floor surface area is calculated at the room level.

**Property:** Displays the property where the building is located

Building Code: It must be unique to the Property **Site ID (if known):** Enter the site ID (optional field)

Enter the size of the building in square meters and year built if known.

**WEBClean User Guide** 13 Version February 2019 **Floor surface area:** Current floor surface area displays the current floor surface area broken down into 7 main floor surface types for Agency and 8 for DoE. Current floor surface area is read only for all user roles and is calculated at room level.

### **Room List:**

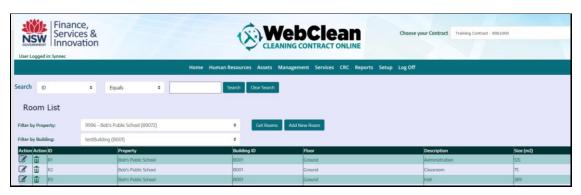

Room list displays all the rooms in the property or the building. From the room list page you can get a add, edit or delete the existing room.

To add a room, click on the add new room button

To edit a room, click on the edit button

To delete a room, click on the delete button

### **Room Details**

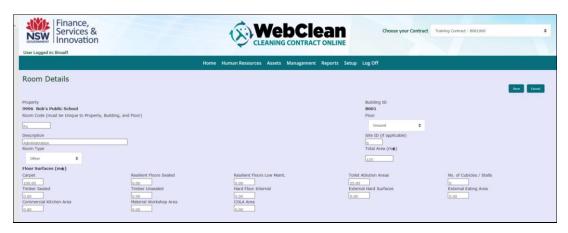

Room Details display the details of the room in any given property

Property: Displays the property where the room is located

Room Code: Enter the room code

Floor: Select the floor from the dropdown menu

**Description:** Enter the description of the room and the floor surface area.

Room Type: you also need to select the room type

Floor Surface Area: Current floor surface area displays the current floor surface area

broken down in 7 main floor surface types for Agency and 8 for DoE.

**WEBClean User Guide**© Copyright 2019 Department of Finance Services & Innovation

14
Version February 2019

Contractors are required to enter the floor surface area of the room in the floor surface area provided for Agency clients however Department of Education sites is updated monthly by DFSI Systems Unit from AMS data provided by Education.

**Note:** Whenever there is a new variation, contractors are first required to update the details in the floor type of the rooms in the asset registry (followed by creating a variation from the variation screen).

### **Demountable List:**

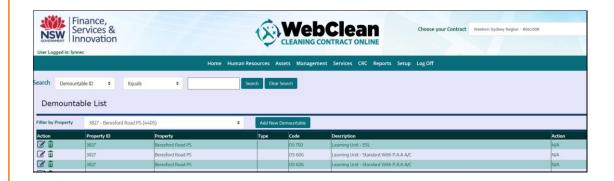

Demountables screens are only used for Department of Education sites.

Demountable List displays the list of all the demountables in the selected property. To view the demountables, select the property from the dropdown. It will display the list of all demountables for that property.

This information is provided by Department of Education via there AMS data and is uploaded monthly into WebClean

### **Demountable Details**

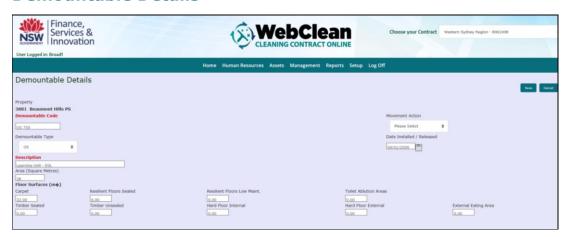

Demountable details display the details of the demountable.

The following Fields are displayed:

Property, Demountable Code, Demountable type, Description,

Movement Action: Select either Install or Release.

**Date Installed / Released:** Enter a date of movement.

Floor surface area: Current floor surface area displays the current floor surface area

broken down in 8 main floor surface types.

# **Equipment List:**

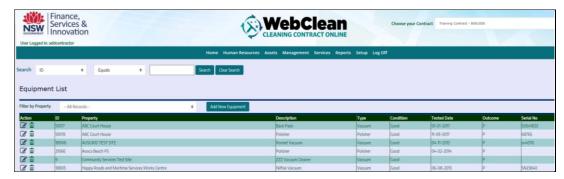

Equipment List displays all the mechanical and electrical equipment in the property. It displays the summary such as description, type, condition, tested date and the outcome of the equipment used in the facility.

Contractors are required to update the equipment list within 8 weeks.

Users can add, edit or delete equipment from the equipments list.

To add equipment, click on the add new equipment button

To edit equipment, click on the edit button

To delete equipment, click on the delete button

## **Equipment Details**

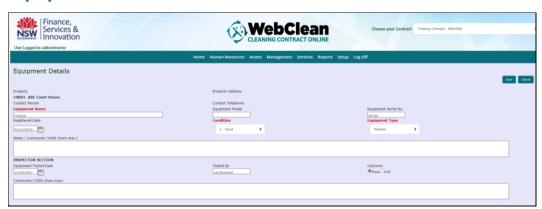

Equipment Details displays all the details of all the mechanical and electrical equipment in the property.

Equipment details page includes two major sections: Details of the equipment and the inspector's section.

**Equipment Name:** Enter the name of the equipment. Example vacuum cleaner

**Equipment Model:** Enter the model of the equipment

**Equipment Serial No:** Enter the serial number of the equipment Registered Date: Enter the date the equipment were registered

**Condition:** Enter the present condition of the equipment

**Equipment Type:** Select the equipment type from the drop-down menu

**WEBClean User Guide** Version February 2019

17

### **Inspector Section**

**Equipment Tested Date:** The date when the equipment were tested

**Tested By:** The person who inspected the equipment.

Outcome: The outcome after the inspection: Such as pass or fail.

**Note:** The fields with red headings are mandatory fields. The inspection section is to be completed after the inspection.

### **Materials List:**

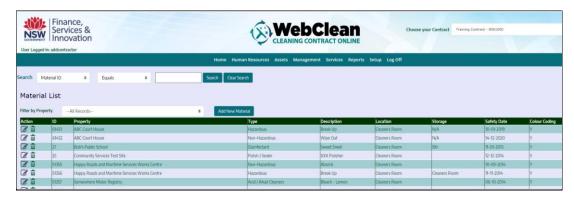

Material List displays all the materials used in the property. It displays the summary such as description, location, storage, safety date etc.

Contractors are required to update the material list within 8 weeks.

Users can add, edit or delete materials from the materials list.

To add material, click on the add new material button

To edit material, click on the edit button

To delete material, click on the delete button

### **Materials Details**

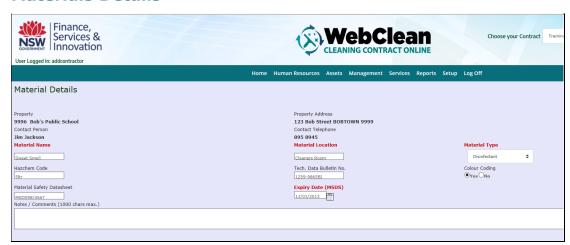

Materials Details displays the details of the materials used in the property.

Material Name: name of the materials used

Material Location: details of where the materials are located **Material Type:** Select the material type from the dropdown

Hazchem Code: Dangerous good codes

Tech. Data Bulletin: enter the technical data bulletin of the materials

**Colour Coding:** select if the materials have been colour coded.

Material Safety Data Sheet: enter the material safety data sheet details

**Expiry Date (MSDS):** enter the expiry date of the MSDS

Note: The fields with red headings are mandatory fields.

**WEBClean User Guide** 19 Version February 2019

# **Inspection List:**

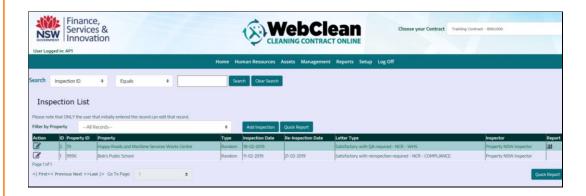

NSW DFSI Inspectors perform inspections. An inspection indicates the level of Contractor performance at the site in line with the specification requirements.

There are 5 types of Inspections: **Complaint, Joint, Random, Re-Inspection, Sensitive Site, No Internal Access.** All Inspections for the Contract can be viewed from the Inspection list.

**To view** the inspections, click on the inspection, which is located under the management in the menu bar. You can filter the record by selecting the property, which will display the summary of all the inspections for that property.

**To view** the inspections that have been digital submitted click on the 'Book' incon on the Report column for printing or dowlonading from WebClean.

The list displays the summary of the Property ID, Property Name, Type of Inspection, Inspection Date and Re-Inspection Date.

Only Inspectors can add and edit an inspection and Administration can delete inspections.

To add, click the add button

To edit click the edit button

To delete only WebClean Admin have ability to delete records.

When you click on add or edit, it opens the details page.

**Quick Report:** generates a snap shot of the inspection showing the Contract Compliance issues. Highlight the inspection, click Quick Report and the summary is displayed. Right mouse click to print.

**Note:** Only DSFI (Property NSW) Inspectors perform Inspections. Quality Monitoring Inspections are performed by Contractors

# **Inspection Details:**

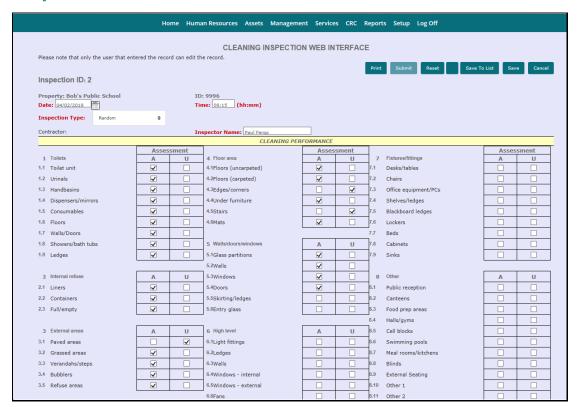

Inspection Details page displays the details of the inspection. Users are expected to select either acceptable or unacceptable in the form. This selection triggers the results in Performance Summary.

**Date:** Enter the in dd/mm/yyyy (click on the calendar for an easy way.)

Time: in hh:mm

Inspection Type: from the drop down menu select Complaint, Joint, Random, Re-

Inspection or Sensitive Site).

**Inspector Name:** will default to the User ID however can be changed.

Fill the details in the cleaning performance by either selecting acceptable or unacceptable.

Note: If there are any errors with the report they will appear in RED at the top of the report. Fix the error and SAVE Inspection again and the screen will take you back to Inspection List screen.

**WEBClean User Guide** 21 Version February 2019

# **Performance Summary and Contract Compliance**

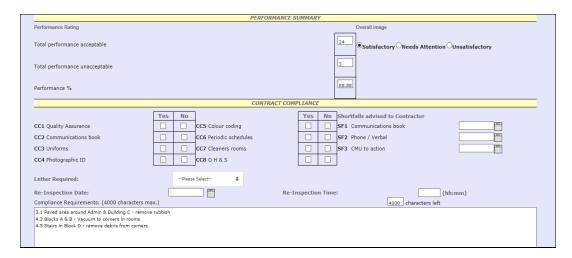

### **Performance Summary:**

Performance summary elaborates the performance summary of the inspection. The Performance Rating % is automatically calculated based on the items selected in the cleaning performance.

Select the Overall Image from the three options (Satisfactory, Needs Attention, Unsatisfactory) provided.

# **Contract Compliance**

Under the Contract Compliance click on the appropriate boxes (*Yes or No*) for the issues inspected.

**Compliance Requirements:** Record any defaults in the Compliance Requirements box provided up to 4000 characters. Click Save when done.

# **Inspector's Declaration & Sign Off**

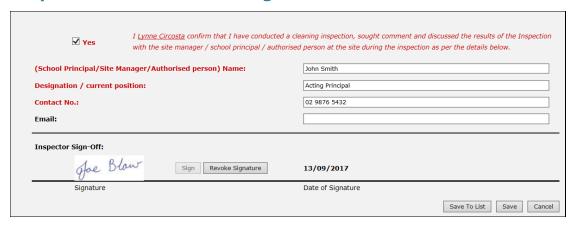

Once the inspection record is completed the Inspector needs to sign off the declaration by entering the details required in RED and add their signature.

### There are 3 Types for Saving an Inspection

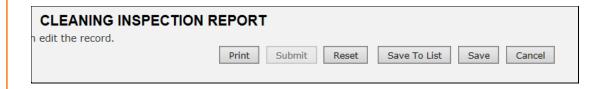

The **'Save'** button is a save 'draft' and will generate the ID and can be used if the process is not able to be completed in one action. You will always remain on this page. This option can also be used to **'SAVE'** a completed inspection that will NOT generate a digital report email notification to the client however if there was a 'Letter Required' entered than an email is also sent to the Contractor.

The 'Save to List' button will also save data on the report that is not complete however will take you back to the Quality Monitoring List.

The **'Submit'** button finalises the inspection and submits by email a digital pdf copy of the report to the client using the email address on the Property Details screen. If there was a 'Letter Required' entered than a copy is also sent to the Contractor.

# **Contractors QM Sheet:**

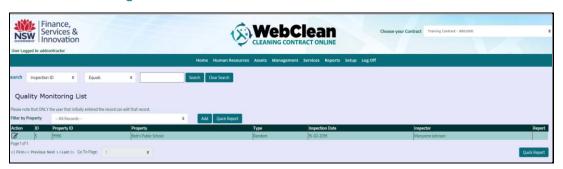

A Quality Monitoring Report is a quality assurance inspection performed by the Contractor, which indicates the level of Contractor performance at the site in line with the specification requirements. The number of QM's for a site is determined by the contract value of the site. Once every 4 weeks for sites valued over \$40,0000 or 3 monthly for sites valued under \$40,000.

There are 5 types of QM's: Complaint, Joint, Qual. Monitoring Report, Random, Re-Inspection and Sensitive Site.

All QMs for the Contract can be viewed from the QM list.

**To view** the QM, click on the inspection, which is located under the management in the menu bar. You can filter the record by selecting the property, which will display the summary of all the inspections for that property.

**To view** the QM that has been digital submitted click on the 'Book' icon on the Report column for printing or downloading from WebClean.

You can add and edit or delete inspections.

To add, click the add button

To edit click the edit button

**To delete** only WebClean Admin have ability to delete records.

When you click on add or edit, it opens the details page.

**Quick Report:** generates a snap shot of the inspection showing the Contract Compliance issues.

**To view** the inspections, click on the inspection, which is located under the management in the menu bar. You can filter the record by selecting the property, which will display the summary of all the inspections for that property.

**To view** the inspections that have been digital submitted click on the 'Book' icon on the Report column for printing or downloading from WebClean.

# **QM Sheet:**

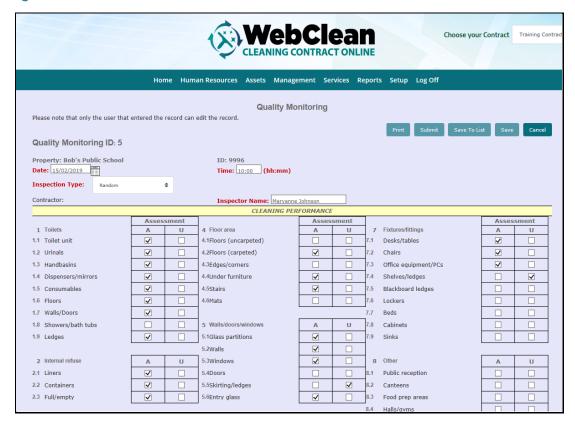

QM Sheet page displays the details of the inspection. Users are expected to select either acceptable or unacceptable in the form. This selection triggers the results in the performance summary.

**Date:** Enter the in dd/mm/yyyy (click on the calendar for an easy way.) and **Time:** in hh:mm

**Inspection Type:** select the type from the drop down menu

**Inspector Name:** will default to the signed on User ID however can be changed.

Fill the details in the cleaning performance by either selecting acceptable or unacceptable.

# **Performance Summary & Contract Compliance in QM sheet:**

| PERFORMANCE SUMMARY                                                                                                    |                                       |                           |  |  |  |
|----------------------------------------------------------------------------------------------------|---------------------------------------|---------------------------|--|--|--|
| Performance Rating                                                                                                    | Overall image                         |                           |  |  |  |
| Total performance acceptable                                                                                                    | • Satisfactory Needs Attention Unsati | Attention Ounsatisfactory |  |  |  |
| Total performance unacceptable                                                                                                    |                                       |                           |  |  |  |
| Performance %                                                                                                    | 93.10                                 |                           |  |  |  |
| CONTRACT COMPLIANCE                                                                                                    |                                       |                           |  |  |  |
|                                                                                                    | Yes No                                | Yes No                    |  |  |  |
| CC1 Quality Assurance                                                                                                    | ☑ CC5 Colour coding                   | ✓ □                       |  |  |  |
| CC2 Communications book                                                                                                    | ☑ CC6 Periodic schedules              |                           |  |  |  |
| CC3 Uniforms                                                                                                    | ☑ CC7 Cleaners rooms                  | <b>✓</b>                  |  |  |  |
| CC4 Photographic ID                                                                                                    | ✓ □ ccs o H & S                       | <b>V</b>                  |  |  |  |
| Compliance Requirements: (4000 characters max.)                                                                                                    | 4000 characters left                  |                           |  |  |  |
| 5.5- vac/wipe some windows tracks - throughout 7.4- wipe top of white board ledge - next to pigeon holes - admin hallway 7.4- wipe book shelves - library |                                       |                           |  |  |  |

### **Performance Summary:**

Performance summary elaborates the performance summary of the inspection. The Performance Rating % is automatically calculated based on the items selected in the cleaning performance.

Select the Overall Image from the three options (Satisfactory, Needs Attention, Unsatisfactory) provided.

### **Contract Compliance**

Under the Contract Compliance click on the appropriate boxes (*Yes or No*) for the issues inspected.

**Client Comments:** Entry any comments made by the Client.

**Property Manager Signoff (QM)**: Click on box to indicate the Client has signed the documentation

**Compliance Requirements:** Record any defaults in the Compliance Requirements box provided up to 4000 characters. Click Save when done.

**Note:** If there are any errors with the report they will appear in RED at the top of the report. Fix the error and SAVE Inspection again and the screen will take you back to Inspection List screen.

# **Contractor's Declaration & Sign Off**

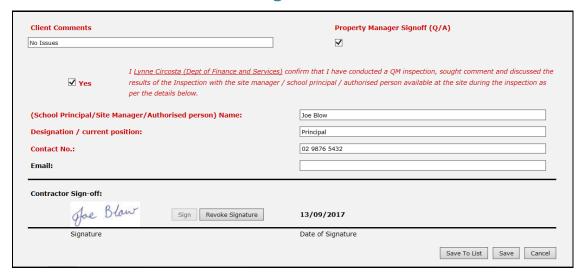

Once the QM record is completed the Contractor needs to sign off the declaration by entering the details required in RED and add their signature.

### There are 3 Types for Saving a QM

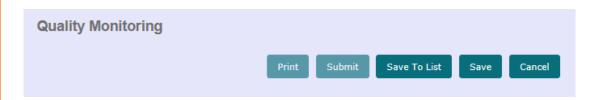

The 'Save' button is a save 'draft' and will generate the ID and can be used if the process is not able to be completed in one action. You will always remain on this page. This option can also be used to 'SAVE' a completed QM that will NOT generate a digital report email notification to the client.

The 'Save to List' button will also save data on the report that is not complete however will take you back to the Quality Monitoring List.

The 'Submit' button finalises the QM and submits by email a digital pdf copy of the report to the client using the email address on the Property Details screen.

**Note:** If there are any errors with the report they will appear in RED at the top of the report. Fix the error and SAVE Inspection again and the screen will take you back to Inspection List screen.

**WEBClean User Guide** Version February 2019

### **Consultation List:**

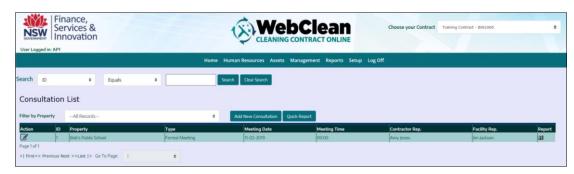

Contractors are to maintain the log of visits to clients. These visits can be Client Request, Contractor Request, Formal Meeting, Management System Change or Survey Response Follow Up

To add a new Consultation, select the site from Filter by Property then click on the add new button

To edit the Consultation, click on the edit button

To delete only WebClean Admin have ability to delete records.

When you click the add new or the edit button it opens Consultation details page.

### **Consultation Details**

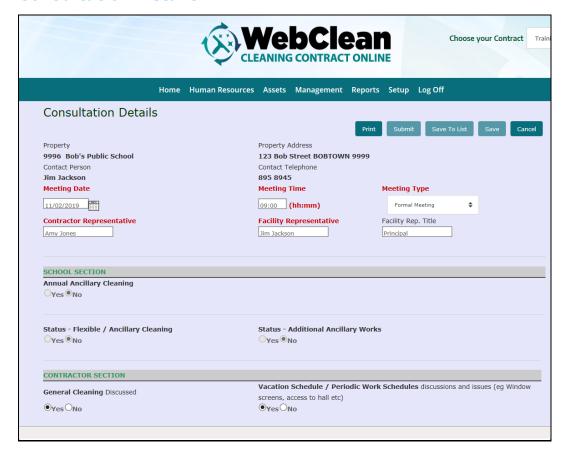

**WEBClean User Guide** 28 © Copyright 2019 Department of Finance Services & Innovation Version February 2019

### CONTRACTOR SECTION

Users are expected to select from the Yes or No options for all the items regarding the Consultation.

Upon completion of the form, users are to enter Outcome/Notes at the bottom of the

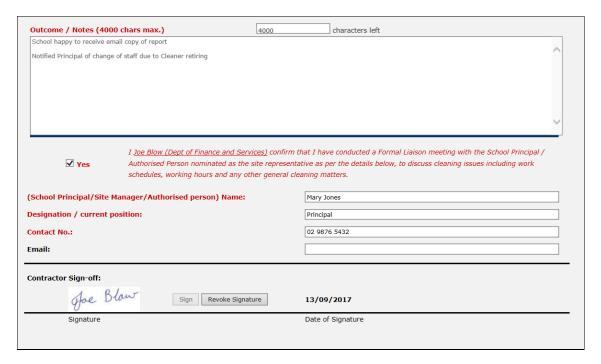

Once the Consultation record is completed the Contractor needs to sign off the declaration by entering the details required in RED and add their signature.

### There are 3 Types for Saving a Consultation

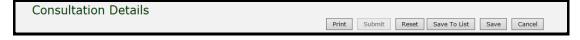

The 'Save' button is a save 'draft' and will generate the ID and can be used if the process is not able to be completed in one action. You will always remain on this page. This option can also be used to 'SAVE' a completed QM that will NOT generate a digital report email notification to the client.

The 'Save to List' button will also save data on the report that is not complete however will take you back to the Quality Monitoring List.

The 'Submit' button finalises the QM and submits by email a digital pdf copy of the report to the client using the email address on the Property Details screen.

> Note: The Declaration must always have the client's details and must be entered in WebClean

**WEBClean User Guide** 

29

# **General Cleaning:**

General Cleaning Details screen logs the details of the cleaners and the schedule for allregular cleaning. All general cleaning schedules should be entered at the start of the contract. The **Number of Hours** data is updated via variations.

Contractors are required to update the cleaning status, schedule and other details mentioned below.

**Enter the time:** This is usually the start time and the completion time.

**Select the days** when the cleaning is performed by ticking the check box next to the day **Enter the details of cleaners** who will be involved in the regular cleaning by clicking add a cleaner form the record button.

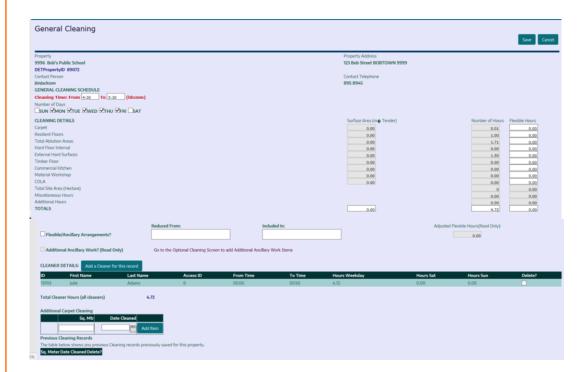

**Additional Carpet Cleaning:** If a site has more than one carpet clean in a year the extra cleans must be added to this field after invoicing through the Optional Cleaning module.

**Note:** Cleaners Details should be **updated regularly** to ensure clients are aware of who is working on their site.

# **Complaints List:**

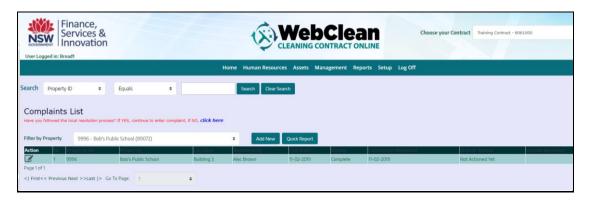

Prior to entering a Complaint the Local Level Dispute Resolution must have been actioned. Complaints List displays the summary of all the complaints, performance reported by the

The list displays the summary of the property details, requestor, status, call date and resolved date.

Users can add, or edit complaints record from the list.

To add a complaint, select the site and click on add new button. This will open the complaint details page.

To edit click on the edit button which will open the details page for users to edit the complaints.

Only selective user roles can delete complaints.

# Complaints details

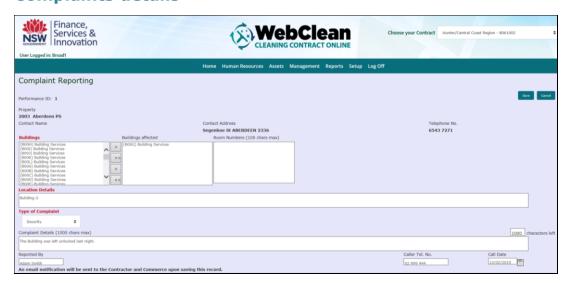

Complaints details displays the details of the complaints logged by the user. It captures an overview including the status of the complaints.

When lodging a complaint first select the building from the buildings list.

**WEBClean User Guide** 31 Version February 2019 Enter the reporting type

Select the location detail where the complaints are reported. For example kitchen sink on the south block was not cleaned.

Enter the priority and the type of complaints

It is also required to enter the performance details in less than 500 characters Enter other details such as reported by, contact number and reported date.

**Note:** The Local Level Dispute Resolution process must be used prior to entering a Complaint in WebClean.

# **Complaints details (cont.)**

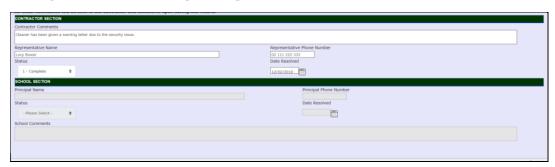

### **Contractor Section:**

Upon receiving the complaints, contractors are to respond to it at earliest as possible. Upon responding to the call, contractors are to enter and update the outcome of the complaints such as the status and date resolved.

### **School Section:**

The School Principal will set the status of the work along with his/her name and date of setting this status. If he/she is satisfied then the status will be 'Complete' and if not satisfied then 'Not Complete'.

There will be auto email notifications to Contractor, Regional Asset Management Unit (RAMU) at DoE on completion of lodging a complaint into the system and also another set of emails to School Principal and RAMU on setting flag as 'Complete' by the Contractor on completion of a job.

On **'Saving'** the Complaint an email is sent to the Contractor for action as well as a copy to Property NSW

### **Variation List:**

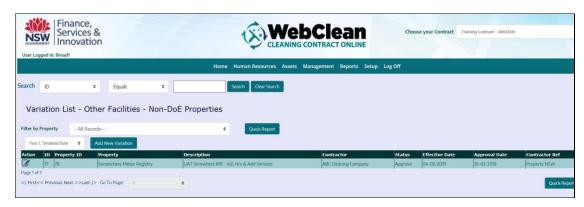

A variation occurs if a site has changes due to area, hours, surfaces, demountable movements etc.

There are mainly 2 types of variations rates: DoE and All Other Agencies.

The Contractor will enter the variation and await either Department of Education or Property NSW approval.

Variation list page displays the list of variations in that contract.

**Note:** There are 4-variation list pages.

DoE Properties and Other Agencies have variations options for existing sites along with New Properties variation types.

This display shows Property ID, Property Name, Description of Variation, Contractor, Effective Date, Approval Date and Verify Finalise Date.

Contractors can add and edit the records from Variation list

To add a new variation, click on the add new button

To edit a variation, click on the edit button

**To delete** only WebClean Administrator has the ability to delete records.

When you click the add new or the edit button it opens the details page.

# **Variation Details:**

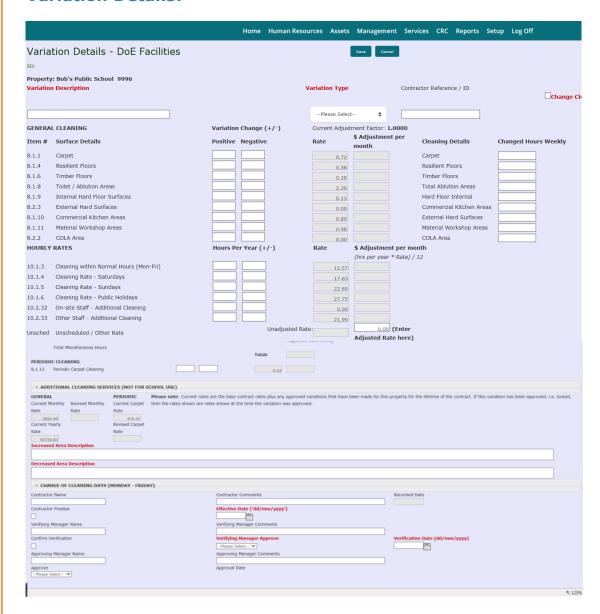

Variation Details page elaborates the variation details. The variation process involves contractors entering the variation. Manager (Agencies, DoE, Facility or Property NSW) verifies and approves the variation. Upon approval the variation takes effect and the rates are adjusted accordingly.

Variation Description: Enter a meaningful reason for the variation (this description will appear on the screen when viewing variations).

Variation Change (+ /-): Enter the variation change in square meters, which calculates the rates automatically. The costs are adjusted based on the information you enter.

Changed Hours Weekly Enter the weekly adjustment to cleaning hours relating to the variation.

Additional Cleaning Services (NOT FOR SCHOOL USE): Enter cleaning of eg refrigerator, microwave, loading / unloading of dishwashers etc.

Increased Area Description & Decreased Area Description: This area is used if a more detailed description of the variation is required.

**WEBClean User Guide** 34 **Contractor:** Enter Contractor's details such as person entering, dates etc. To finalise click the finalise button which triggers a notification to verify and approve variation.

**Verifying Manager:** Enter the officers name, date and click the verification button to acknowledge the variation.

**Approving Manager:** Enter the name, date and click the approve button to select approve or reject the variation. Upon approval, the variation takes effect and the rates will be calculated in the next monthly payment.

**Note:** Any **Agency** variation that affect changes to the site's **Buildings & Rooms data** it must be updated.

# **Emergency or Optional Cleaning List:**

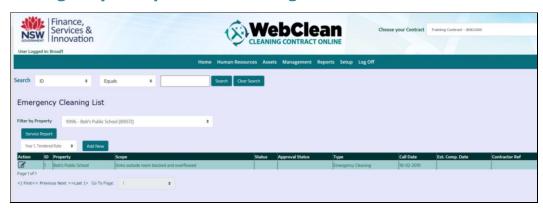

Emergency / Optional Cleaning captures the procedures, schedule and the cost involved for all miscellaneous cleaning. There are mainly two types of miscellaneous cleaning, which are emergency cleaning and optional cleaning.

Emergency or Optional Cleaning list displays the summary of all optional cleaning within the contract. Users can filter all misc cleaning by properties by selecting the property from the dropdown box.

Contractors add, edit, delete or print the service report of all misc cleaning displayed. **To request** an emergency / optional cleaning, select the property and click on add new button. This opens either the Emergency Cleaning Details or Optional Cleaning Details cleaning details page.

To edit click on the edit button.

To delete click the delete button.

**To print** the service report, select the job and click the service report button.

Facility Managers and Agencies can request emergency cleaning service however its **best to phone** the Contractor direct

### **Emergency or Optional Cleaning Details:**

The Optional & Emergency screens are the same. Details below relate to both options from the menu bar.

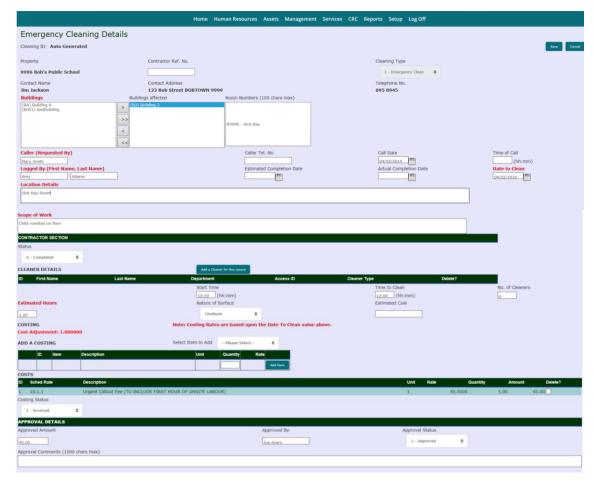

Upon requesting the service, Contractors will respond to the call.

Contractors are required to complete the contractor's section:

Contractors are first to enter the details of the person who will be completing the job by clicking add a cleaner button

Pop up window appears where contractor can select the cleaners from the list. Upon selection click save and close the popup window.

Contractors are required to enter the estimate and the date when the job will be performed. Click the save button when done.

Upon completion, system triggers a message to the requestor about the cost of the job and the date when the job will be done.

Requestors are to approve the job by entering the details in the approval section.

Contractors are then required to do the costing based on the schedule rate and invoice the requestor.

Note: For DoE Assets Optional cleaning is to be invoiced to School Principal. Emergency cleaning is to be invoiced to DoE- School Infrastructure NSW, Property & Facilities Management. For all other Facilities, Contractors are to invoice the Facility Manager or the Agency Manager.

**WEBClean User Guide** 37 Version February 2019

### **Service Report:**

Contractors are required to take a copy of the service report while attending the job, get it signed by the Facility Manager and attach it along with the invoice upon completion.

To produce the report highlight the entry and click on Service Report.

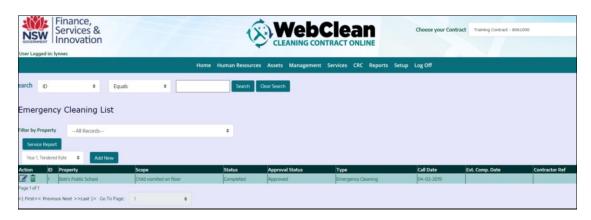

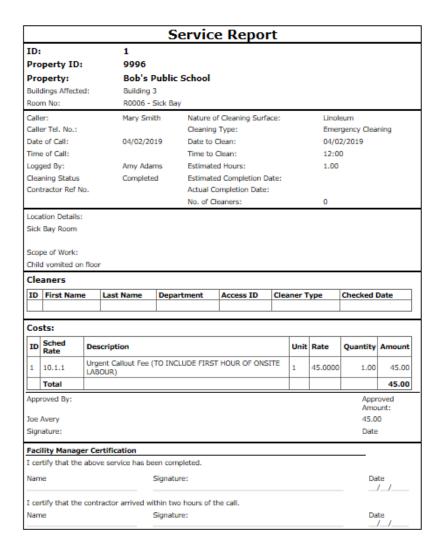

Contractors are required to take a copy of the service report while attending the job, get it signed by the Facility Manager and attach it along with the invoice upon completion.

**WEBClean User Guide** 38 Version February 2019

#### **Schedule Periodic Services:**

Under the Services Tab is the Schedule Periodic Services which is used to schedule the periodic and carpet cleaning services.

Users can add and edit periodic cleaning records.

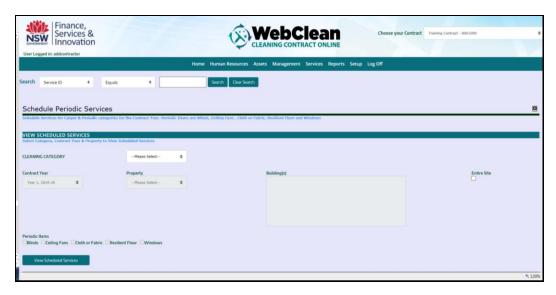

### **Periodic Cleaning Details**

Periodic Cleaning is all programmed cleaning activity done on periodic basis such as blinds, ceiling fans, windows etc

To check if any Periodic Cleaning has been scheduled select the following in order:

Cleaning Category (Periodic or Carpet)

Contract Year (defaults to current year)

**Property** from dropdown list

Buildings for the site appear. You can select individual buildings or click on the Entire Site check box.

Select the Periodic Items to be performed.

Click on 'View Scheduled Services' for status of selected site

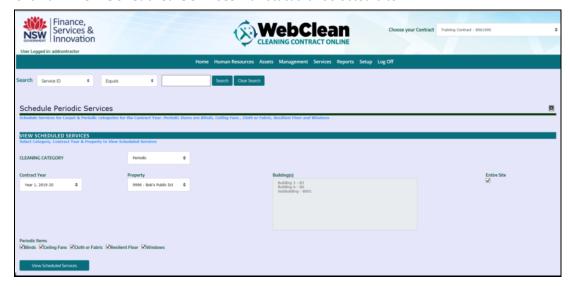

If there are no schedules created to date the No Records Found message appears.

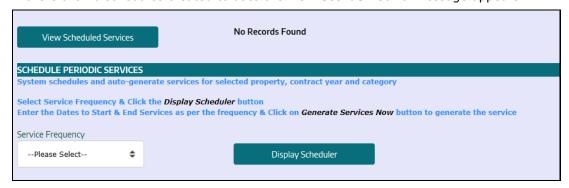

# **Add Periodic Cleaning Schedule**

From the **Service Frequency** dropdown select one of the options. Click the **Display Scheduler** button

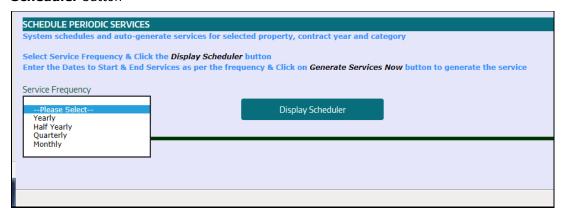

Below is the displayed schedule for the frequency selected.

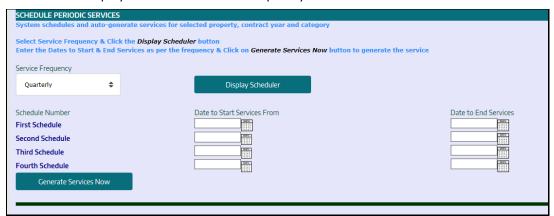

As mentioned on the screen 'Enter the Dates to Start & End Services' as shown below. Click on **Generate Services Now** button

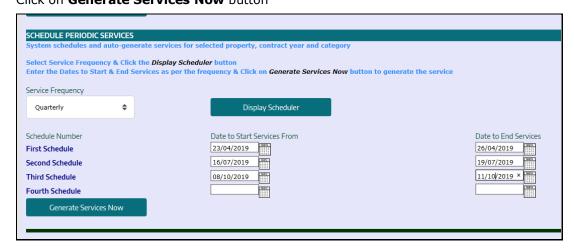

Below are the generated services

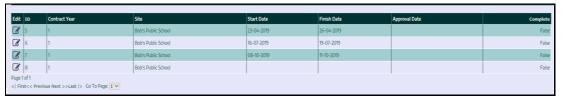

By clicking on the Edit pencil this will take you to the Periodic Cleaning Details screen where the verification and sign off is performed. Sign off will be explained later in the User Guide.

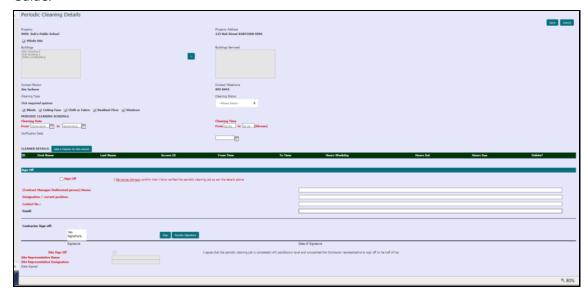

**Note:** To verify and sign off Periodic Schedules you can go direct by selecting from the Menu bar *Management / Periodic Cleaning* 

### **Add Carpet Cleaning Schedule:**

Under the Services Tab is the Schedule Periodic Services which is used to schedule the periodic and carpet cleaning services.

Users can add and edit carpet cleaning records.

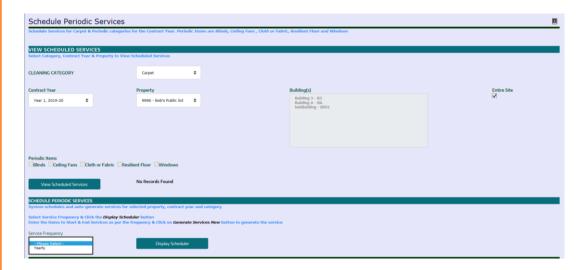

Carpet Cleaning is all programmed cleaning activity done on periodic basis (once per year) This option is similar to Periodic Cleaning with the major difference being that the **Service Frequency** is Yearly and there is a cost connected to this service which is invoiced to the client.

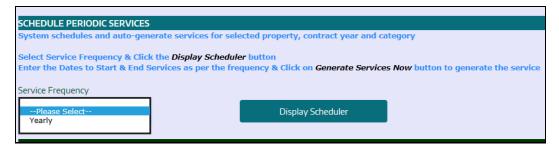

#### With the

**Note:** If a client requires more than one carpet clean a year the first clean of the year is actioned using this option. However for any additional clean the 'Optional Cleaning' module is used with the current price of Carpet Cleaning shown on the Pricing History Report to be used. A notation is also required on the General Cleaning screen under the 'Additional Carpet Cleaning' field.

# **Periodic / Carpet Cleaning Sign Off**

From the menu bar select Management / Periodic Cleaning.

From the Periodic Cleaning List select the entry to be signed off / approved and click on the Action Pencil.

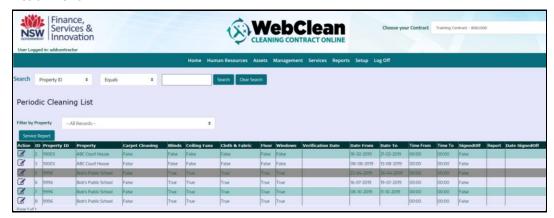

Fill out the details for the Cleaning Status and Cleaning Time and check the Cleaning Dates previously entered remain the same.

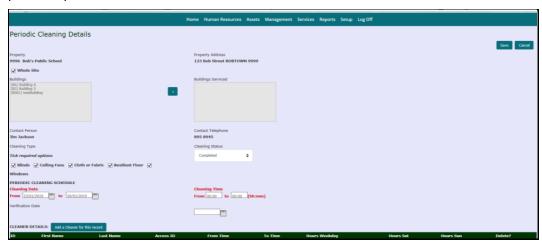

Click on the 'Add a Cleaner for this record' button. The Cleaner Allocation List appears.

Enter the General Cleaning Hours for Weekday, Sat. Hours & Sun. Hours along with the Standard Time the cleaning was done. Then click on the **ADD** button.

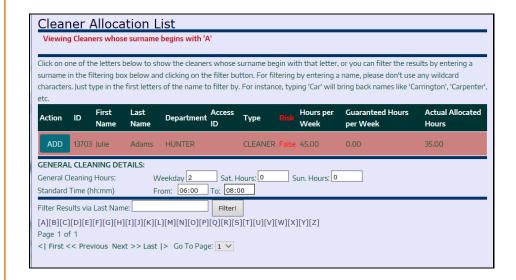

The Cleaners Details appear. Click on the **Save** button.

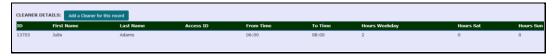

On Saving you are returned to the List for that site. If you require a Service Report highlight the line and click on **the Service Report** button.

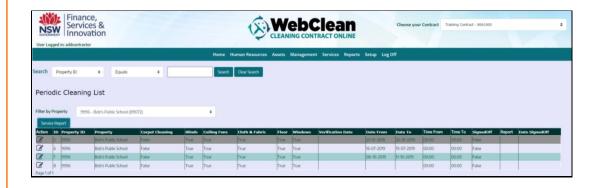

To print the report right mouse click and select print.

| ID:                                                                     |             | Service Report - Periodic Cleaning |                                   |           |         |               |           |           |  |  |
|-------------------------------------------------------------------------|-------------|------------------------------------|-----------------------------------|-----------|---------|---------------|-----------|-----------|--|--|
|                                                                         |             | 5                                  | _                                 |           |         |               |           |           |  |  |
| Property: Bob's P                                                       |             | Bob's Pub                          | lic Schoo                         | l 9996    |         |               |           |           |  |  |
|                                                                         | 123 Bob Str |                                    | eet                               |           |         |               |           |           |  |  |
| BOBTOWN 9                                                               |             |                                    | 9999                              |           |         |               |           |           |  |  |
| Contact: Jim Jackson                                                    |             |                                    |                                   |           |         |               |           |           |  |  |
| Phone: 895 8945                                                         |             |                                    |                                   |           |         |               |           |           |  |  |
| Blinds:                                                                 |             |                                    | True CARPET CLEANING              |           |         |               | False     |           |  |  |
| Ceiling Fans:                                                           |             |                                    | True Monday Hours:                |           |         |               |           | False     |  |  |
| Cloth & Fabric Chairs:                                                  |             |                                    | True Tuesday Hours:               |           |         |               |           | False     |  |  |
| Floor:                                                                  |             |                                    | True Wednesday Hours:             |           |         |               |           | False     |  |  |
| Windows:                                                                |             |                                    | True Thursday Hours:              |           |         |               |           | False     |  |  |
| Cleaning Date (From):                                                   |             |                                    | 23/01/2019 Friday Hours:          |           |         |               |           | False     |  |  |
| Cleaning Date (To):                                                     |             |                                    | 26/01/2019 <b>Saturday Hours:</b> |           |         |               |           | False     |  |  |
| Cleaning Time (From):                                                   |             |                                    | 00:00 Sunday Hours:               |           |         |               |           | False     |  |  |
| Cleaning Time (To):                                                     |             |                                    | 00:00                             |           |         |               |           |           |  |  |
| Cleaners                                                                |             |                                    |                                   |           |         |               |           |           |  |  |
| ID I                                                                    | First Name  | Last Name                          | Access ID                         | From Time | To Time | Hours Weekday | Hours Sat | Hours Sun |  |  |
| 13703                                                                   | Julie       | Adams                              | 0                                 | 06:00     | 08:00   | 2.00          | 0.00      | 0.00      |  |  |
|                                                                         |             |                                    |                                   |           |         |               |           |           |  |  |
|                                                                         |             |                                    |                                   |           |         |               |           |           |  |  |
| Approved By: Approved Amount:                                           |             |                                    |                                   |           |         |               |           |           |  |  |
| Signature                                                               | e:          |                                    | Date                              |           |         |               |           |           |  |  |
|                                                                         |             |                                    |                                   |           |         |               |           |           |  |  |
|                                                                         |             |                                    |                                   |           |         |               |           |           |  |  |
| Facility Manager Certification                                          |             |                                    |                                   |           |         |               |           |           |  |  |
| I certify that the periodic cleaning has been completed satisfactorily. |             |                                    |                                   |           |         |               |           |           |  |  |
| Approved By (Site):                                                     |             |                                    |                                   |           |         |               |           |           |  |  |
| Designation (Site):                                                     |             |                                    |                                   |           |         |               |           |           |  |  |
| Date                                                                    |             |                                    |                                   |           |         |               |           |           |  |  |
| Date                                                                    |             |                                    |                                   |           |         |               |           |           |  |  |

After the client has signed the report the Verification Date needs to be added to the WebClean entry.

**Note:** The above option should only be used if the email address on the Property Details screen is not the address of the person to sign off the report...

All DoE sites should be done using the automatic email sign off as explained below

To Sign Off click the Sign Off box

Enter the details for:

**Contract Manager / Authorised person Name** 

**Designation / current position** 

**Contact No.** 

**Email** 

In the Contractor Sign-off area when you click on the **Sign** button the signature appears.

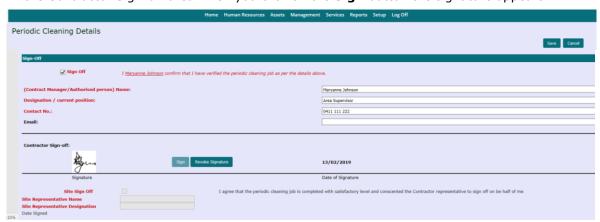

Click on the **Save** button. You are returned to the List screen and the notification appears advising and email has been to the client.

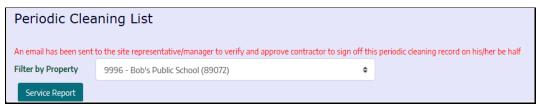

Below is the email advising the Contractor will be in contact to discuss and sign off this periodic cleaning.

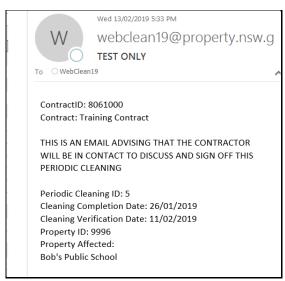

At this stage with a Carpet Cleaning sign off the costing appears on the Periodic Report Carpet Cleaning - Monthly

**WEBClean User Guide**© Copyright 2019 Department of Finance Services & Innovation

46
Version February 2019

Following discussion with the client you return to the entry and fill out:

#### Site Sign Off

#### **Site Representative Name**

#### **Site Representative Designation**

Which has the statement 'I agree that the periodic cleaning job is completed with satisfactory level and consent for the Contractor representative to sign off on behalf of me.'

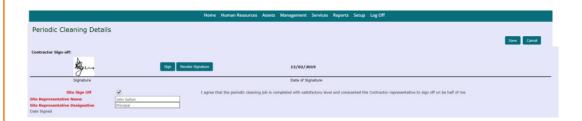

Click on the Save button. You are returned to the List screen and the notification appears advising and email has been to the client.

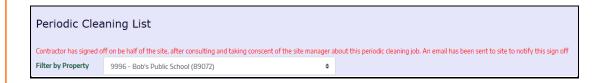

Below is the email advising the Client that the Contractor has signed off on their behalf

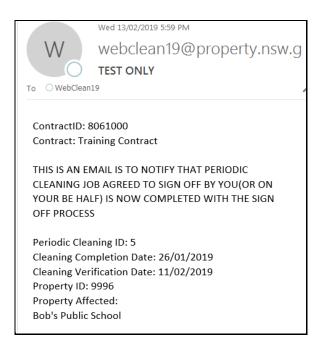

**WEBClean User Guide** Version February 2019 To check the completed report, highlight the entry and click on the **Service Report** button

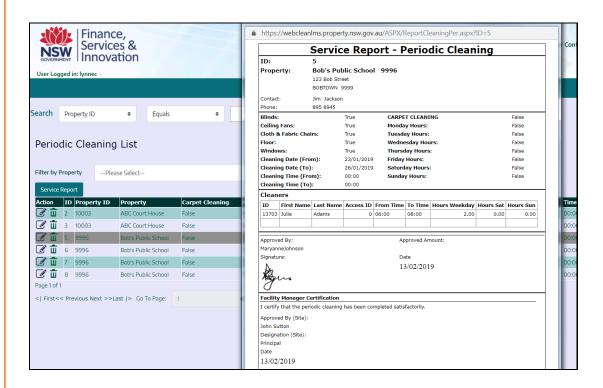

### **Injury Log List:**

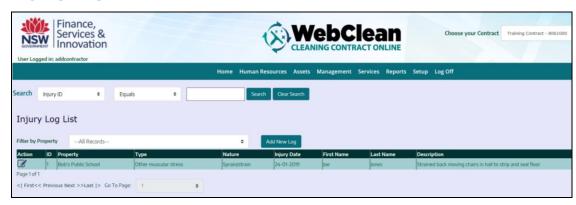

Injury log list displays the summary of all injury related activity within the contract. Injury list has the facility to display the list of all injuries filtered by the Property.

The summary elaborates the property, type, nature, injury date and the person involved.

Users can add and edit injury details from the list.

**To report** an injury, select the site and click on **Add New Log** button. This will open the injury details page.

**To edit** click on the edit button which will open the details page for users to edit the complaints.

**Note:** This injury log is to record the injury of the cleaning staff. School staff or other facility staff injury are not to be logged in WebClean.

### **Injury Details**

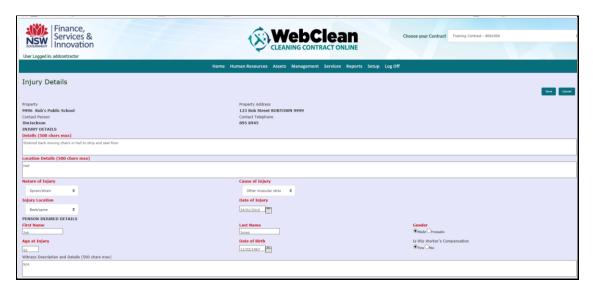

Injury details page displays the details of the injury including the workers compensation. Users are expected to enter as much details as possible including the details of the injury, location details and nature, cause, dates and person involved.

Details: Enter the details of the injury

Location: Enter the location where the incident happened

Nature of injury: Select from the drop-down menu the nature of the incident

Cause of Injury: Select from the list of the dropdown provided

Continue to enter: the first name, last name, gender, age at injury and date of birth.

It is recommended to enter the witness description of all injuries that may result to workers compensation.

### **Workers Compensation Details:**

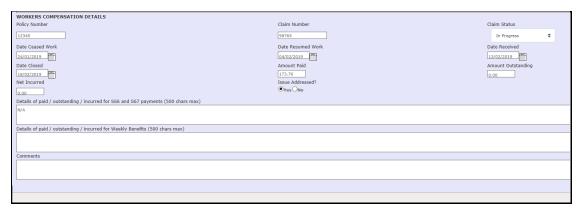

Contractors are to maintain and update the workers compensation details of all the injuries that result in workers compensation.

Enter all the financial details such as Policy Number, Claim Number and Claim Status

Enter all the dates such as **Date Ceased Work, Date Resumed Work, Date Received** and **Date Closed** 

Users are also required to enter the financial details such as **Amount Paid, Amount Outstanding, Net Incurred** and if the issue has been Addressed.

There is facility to enter a long description for all financial details and comments.

#### **User List:**

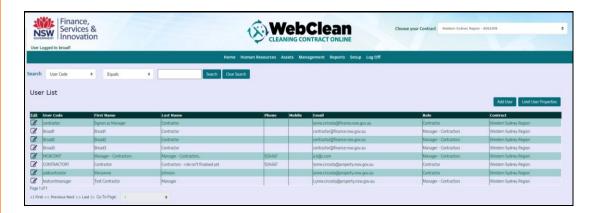

User list page displays the list of users using the system.

User list allows root user to add, delete or reset password for other users.

Root user is the user who has access to create additional users of similar role to the contract. For example a root users for contractors can create additional user (contractors) of similar role to use the system. School can create another school role.

To add a new user click add new user button. This will take you the users details page.

To limit the user, Select the row of the user and click the limit users button. This will take you to the limit users detail page.

#### **User Details:**

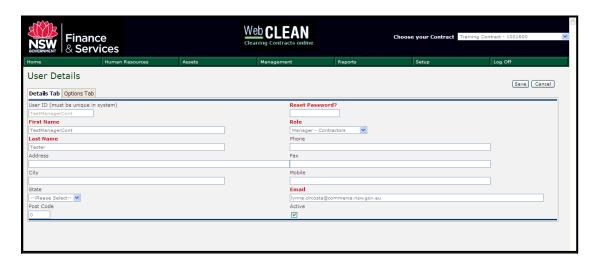

User details page shows the details of the user such as name, password, role and email. Passwords of one user are not visible to other users.

**User ID:** enter the UserID or the username (if you enter the username that already exists the system will generate an error.

Reset Password? Enter the password

First Name: Enter your first name

**Role:** Enter the role of the user. You can only create users with similar roles. (For example

Commerce can create only Commerce accounts.

Last Name: Enter your last name

Address: Enter the details

Email: Enter your email address You have to enter the emails so the user can receive

emails

Active: Activates the user

Once you have entered the details Click the **Options** tab prior saving. Next page.

### **Users details -Option:**

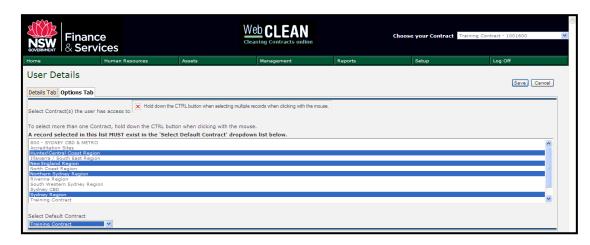

Here you are restricting the users to the number of contracts they can view. Contractors with multiple contracts can limit users to one, two or all contract.

Select the contract/s for the user

Select the default agency.

Default agency is the default contract for the user when the user logs on.

Once done click the save button. It will take you back to the list page.

#### **User Limit Access**

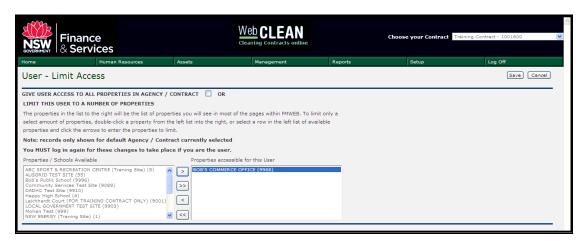

You can also limit the user with the number of properties they can view.

To limit the user, click the limit my access button. It will take you to users limit access page.

Select the schools/properties you want to limit the user. The use will only be able to access those properties when they log in. You can assign users to all properties in the contract by clicking on the tick box next to agency contract.

Click the save button.

**WEBClean User Guide** Version February 2019

# **Adding a Digital Signature to WebClean**

Create and save your signature in the format either png, jpeg, jpg or gif. From the WebClean menu select Setup > Edit My Details.

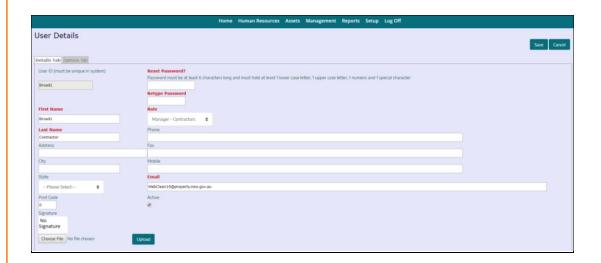

Click the Choose File button and locate the signature you have created. Click on the 'Open' button and the path appears below the signature box and the signature appears.

Click on the 'Upload' button and the signature appears

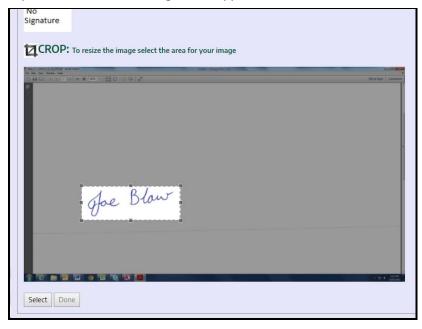

The signature needs to be cropped by clicking on the top left hand side of the signature and dragging to the bottom right to highlight the signature, then click on 'select' button.

Click on the 'Done' button and save.

### The signature appears

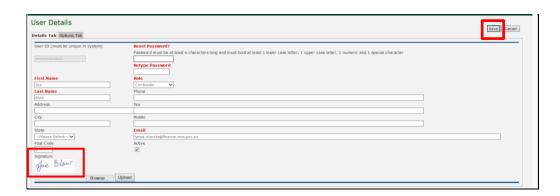

The System will ask you to change your password once you have edited your details.